## **バージョンアップする 後席用モニターと組み合わせる**

本機のソフトウェアをバージョンアップ できます。

#### 進備

●下記サイトからダウンロードした更新 プログラムが保存されたSDメモリーカード を本機に挿入してください。(P.108) http://panasonic.jp/navi/

**1** 情報・設定メニュー(P.25)から システム設定 を選ぶ

**2** システム設定画面から その他設定 を選ぶ

#### **3** バージョンアップ を選ぶ

#### **4** アプリケーション を選ぶ

**5** はい を選ぶ

●バージョンアップを開始します。

**6** バージョンアップが完了したら、 車のエンジンを止め(ACC OFF)、 約10秒間放置してから、再度 車のエンジンをかける(ACC ON)

●本機が再起動します。

接続する各機器の説明書もよくお読みください。 本機の映像 ( TV 、 DVD 、 VTR 、SD (動画) 、

USB(動画) ) を、後席用モニターに表示でき ます。

●別売の車両AVインターフェースコード (CA-LAV200D)の接続が必要です。 (取付説明書)

#### 準 備

●後席用モニターを、本機が接続されている 入力モード(「ビデオ」など)に切り換えて ください。

オーディオを切り換える(P.80)

- ●本機および後席用モニターに、選んだ オーディオが表示されます。
- MAP を押すと、後席用モニターに映像 を出力したまま、本機のディスプレイを 現在地画面に切り換えることができます。
- ●後席用モニターには、走行中でも映像が 出力されます。

### **カメラ付きリアモニターと接続して使う**

カメラ付きリアモニター(CA-RMC900D:生産完了品)の映像を、本機に割り込み表示 させることができます。

●別売の車両AVインターフェースコード(CA-LAV200D)の接続が必要です。(取付説明書)

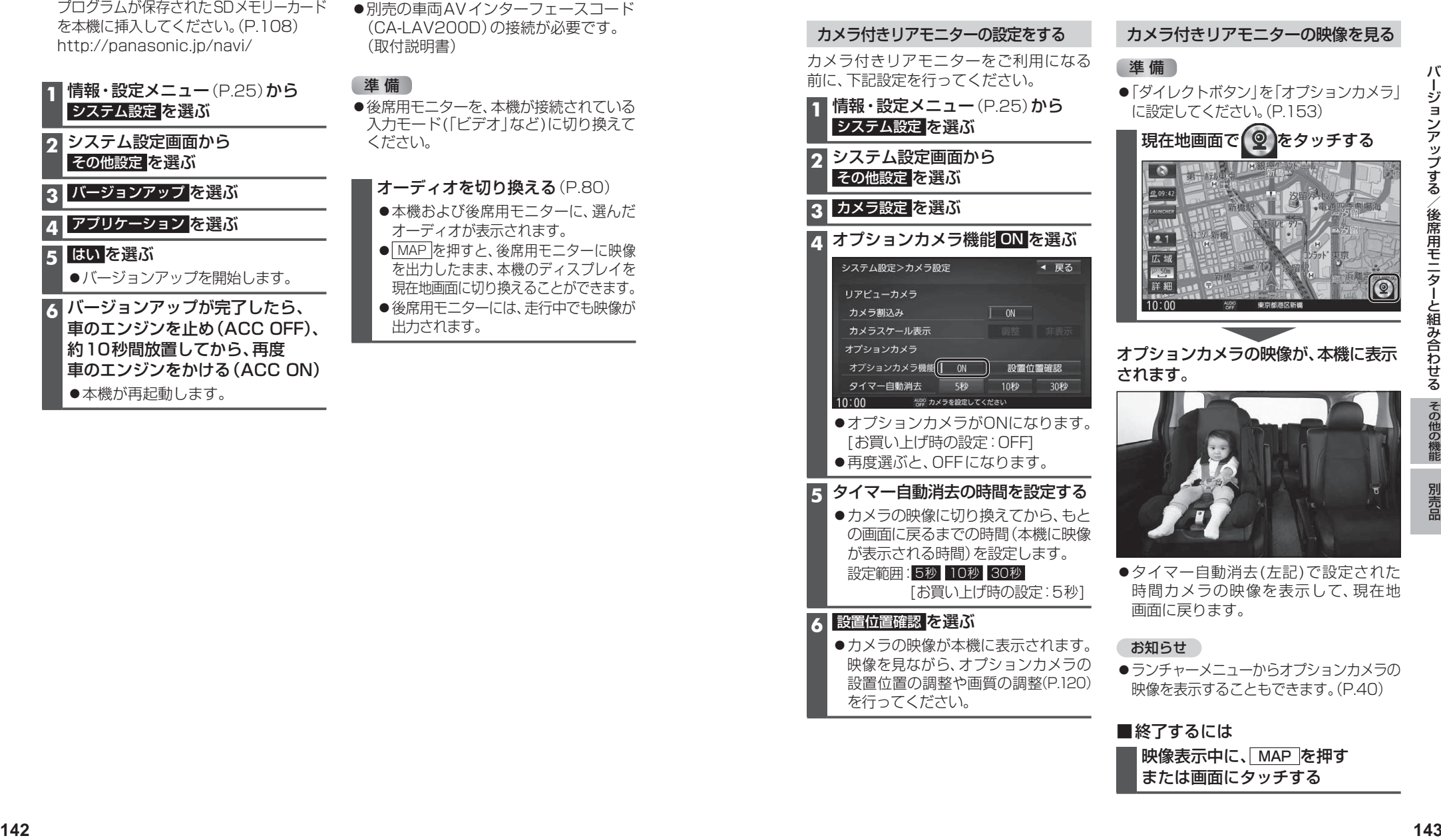

#### ■終了するには

映像表示中に、MAP を押す または画面にタッチする

## **ETC2.0車載器と接続して使う**

#### 接続する各機器の説明書もよくお読みください。

ETC2.0車載器を接続すると、VICSの情報 提供サービスを受けたり、ETCとして有料 道路で料金の自動支払いや通行ができます。

機種によっては、ETC2.0車載器側の機能 が一部制限されます。

- ●ETC2.0車載器の一部のボタンは操作 できません。
- ●ETC2.0車載器からの音声案内は行い ません。

ナビゲーションから音声または画面表示 で案内されます。

#### お知らせ

- ●機種によっては、ETC2.0車載器から音声 案内される場合があります。
- ・ ETCカードを入れたままエンジンを かけた(ACCをONにした)とき
- ・ ETCカードを入れたままエンジンを 止めた(ACCをOFFにした)とき

#### **VICS情報提供サービス(ETC2.0)** (P.74)

ITSスポット(道路に設置される路側無線装置) より電波ビーコン5.8 GHz VICS情報を受信 し、ナビゲーションで活用できます。また、別売 の光ビーコン対応ETC2.0車載器を接続する と、光ビーコンのVICS情報も受信できます。

- ●高速道路上のETC2.0ではドライブ中の注 意を促すため、落下物情報、渋滞末尾情報、 前方静止画像情報を案内します。(P.76)
- ●広域な道路交通情報の 内容を画像や簡易図形などでわかりやすく 表示したり、音声で通知したりします。(P.76)
- ●県境を越える広域の渋滞・規制情報\*1を 考慮したルート探索ができます。
- \*1 走行する道路により情報の提供範囲が 異なります。

#### **ETC2.0アップリンク**

ETC2.0車載器に関する情報やナビゲーション で収集した情報(走行位置情報など)をITSスポッ トへ送信することをいいます。送信された情報 は、道路交通情報の提供などに活用されます。

- 走行開始/終了地点など、個人情報に関わる 情報は収集されません。
- ●アップリンクについては、ETC2.0車載器 の説明書もご覧ください。
- ●ETC2.0アップリンクする/しないの設定 ができます。(P.157)

#### **ETC車載器として使う**

ETC2.0車載器からの情報に連動して、本機 から料金案内や、料金所で支払った料金の履 歴を見ることができます。

- ●ETC車載器は、本機に接続できません。
- ●ETCカードまたはETC一体型クレジット カードをご使用ください。それ以外のカー ドを入れると、「ETCカードを確認してく ださい。」と音声案内されます。
- ●カード入れ忘れ案内を「する」に設定し てください。(P.157)
- ●FTCレーンの表示を「する」に設定して ください。(P.155)

#### お知らせ

- ●新しく設置されたETC料金所などでは、 ETC拡大図が表示されない場合があります。 そのときは、音声案内のみ行います。
- ●ETCゲートを通過してすぐに右左折する ルートを通る場合などは、料金の音声案内 を中断し、ルート音声案内を行う場合が あります。
- 万一、利用できない場合は、「ETCを利用で きません。」と音声案内されます。料金所に 進入している場合、停車して料金所の係員 の指示に従ってください。
- ●表示金額は、割引などにより実際に請求 される金額とは異なる場合があります。

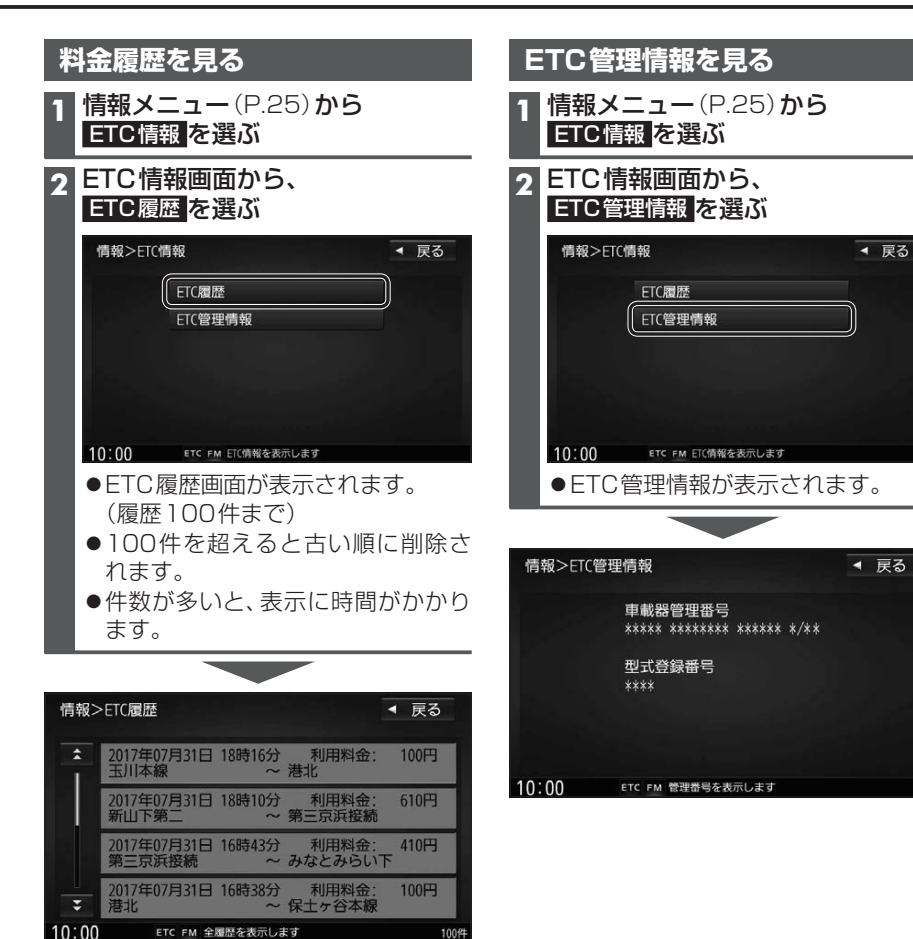

● △ 7: ページ切換

#### 「お願い」

●料金所付近では、料金履歴を確認しないで ください。 ETC履歴 を選んでETC履歴 画面(上記)が表示されるまでは、ETC2.0 車載器は路側アンテナと通信できません。 料金所で開閉バーが開かず、事故の原因と なります。

別売品

◀ 戻る

## **リアビューカメラと組み合わせる**

リアビューカメラをご利用になる前に、下記設定を行ってください。

**1** 情報・設定メニュー(P.25)から システム設定 を選ぶ

接続する各機器の説明書もよくお読みください。

2 システム設定画面から その他設定 を選ぶ

**リアビューカメラの設定をする**

**3** カメラ設定 を選ぶ

**4** カメラ割込み ON を選ぶ

●カメラ設定がONになります。 [お買い上げ時の設定:OFF] ●再度選ぶと、OFFになります。

**5** カメラスケール表示の 調整 を選ぶ

**1** カメラスケールの調整したい点を

●タッチした場所がエコで表示されます。

**6** カメラスケールを調整する

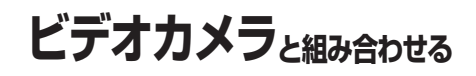

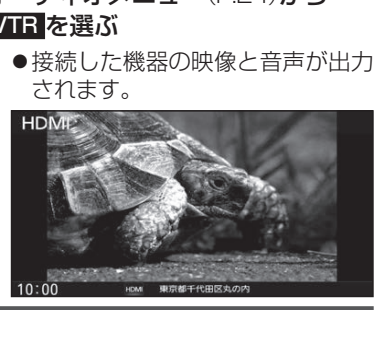

#### お知らせ

●車のシフトレバーを「R」に入れないと、 カメラの映像は表示されません。

**リアビューカメラに切り換える** カメラの映像は、視野・距離感が目視時とは 異なります。車両を移動させる際には、必ず

●カメラ設定をしてください。(P.146)

目視でも確認してください。

車のシフトレバーを 「R(リバース)」に入れる ●カメラの映像が表示されます。

進備

接続する各機器の説明書もよくお読みください。

●別売の車両AVインターフェースコード (CA-LAV200D)の接続が必要です。 (取付説明書)

#### オーディオメニュー(P.24)から VTR を選ぶ

2 ← → ↑ ← <del>で</del> 位置を調整する

タッチする

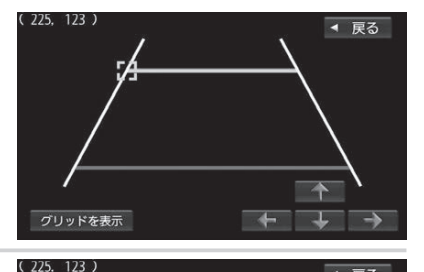

# 146<br> **147 147 147 147 147 147 147 147 147 147 147 147 147 147 147 147 147 147 147 147 147 147 147 147 147 147 147 147 147 147 147 147 147 147 147 147** ○ グリッドを表示: 調整の目安となるグリッドを表示します。 **3** 手順**6**ー**1**~**6**ー**2**を繰り返して、 4点を調整する

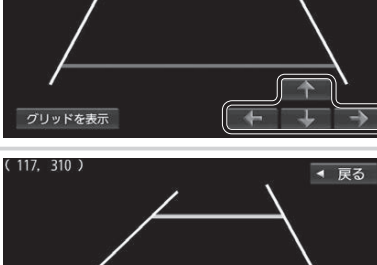

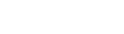

## **ドライブレコーダーと接続して使う**

別売のドライブレコーダーを本機と接続して、運転の状況を記録できます。 録画した動画・撮影した静止画は、本機で確認できます。

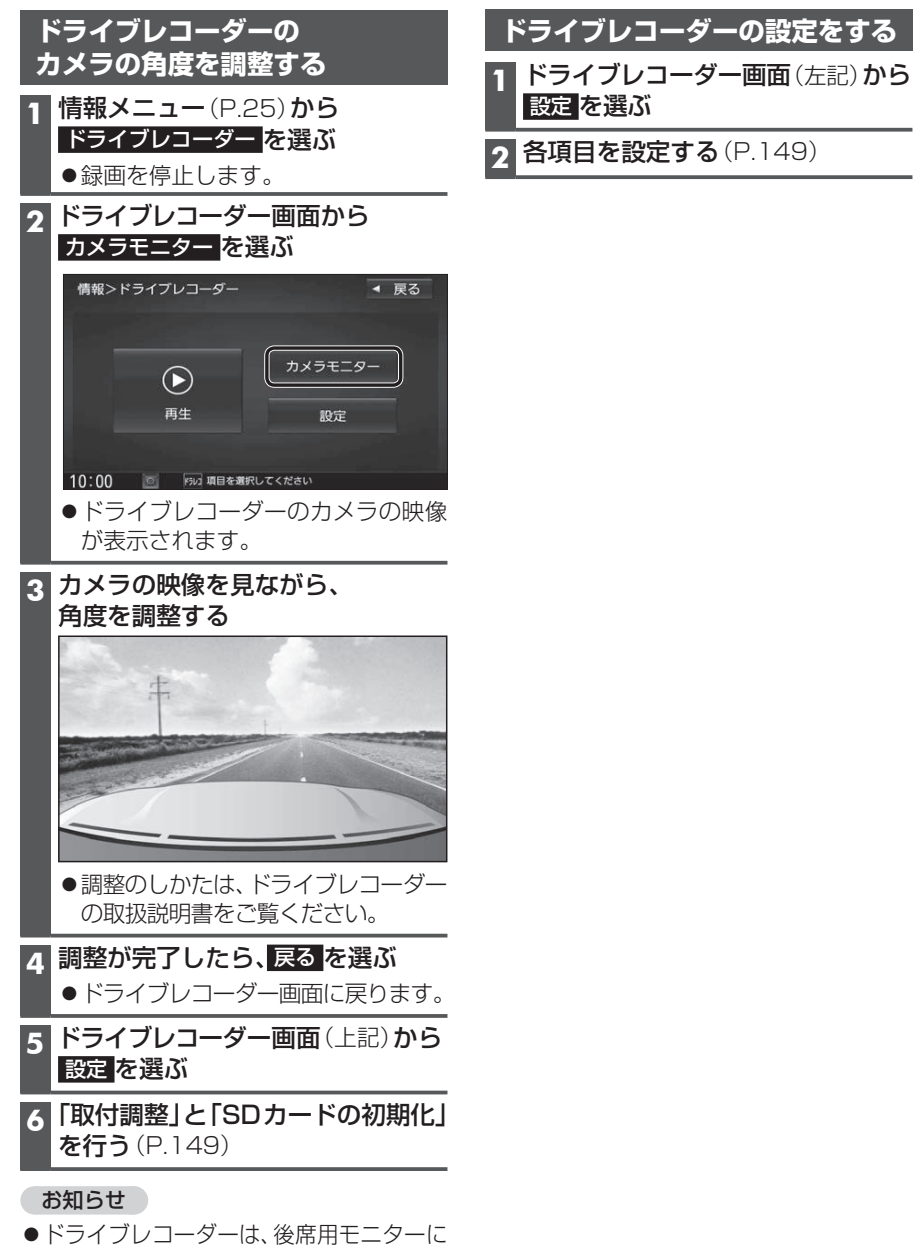

#### 接続する各機器の説明書もよくお読みください。 走行中は、ドライブレコーダーのファイルは再生できません。 安全な場所に停車し、パーキングブレーキをかけてご覧ください。

[太字:お買い上げ時の設定]

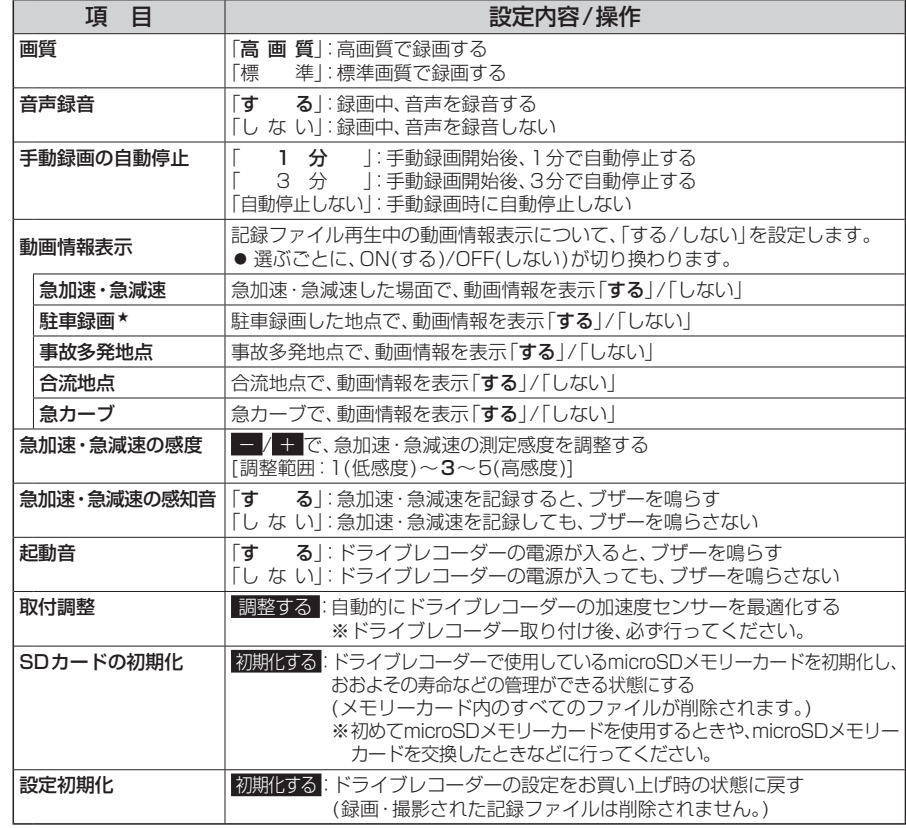

#### ★ 駐車録画は、CA-DR02D接続時のみ有効な機能です。

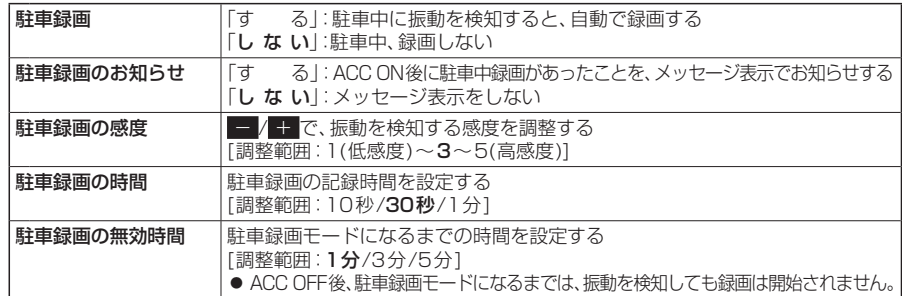

#### **常時録画**

ドライブレコーダーの電源が入ると、自動的 に録画を開始し、1分ごとに記録ファイルを microSDHCメモリーカードへ保存します。 microSDHCメモリーカードの容量がなく なると、自動的に古い記録ファイルから順に 自動削除して繰り返し保存し続けます。

#### お知らせ

- ●手動録画した記録ファイル(右記)、保存フォ ルダに移動した記録ファイル(P.152) は、自動削除されません。
- ●常時録画で記録された、急加速・急減速情報 のあるファイルは、通常は自動削除されま せん。ただし、microSDHCメモリーカード の空き容量がない状態で、新たに急加速 急減速情報のある映像を記録した場合は、 古い急加速・急減速情報のある記録ファイル が自動削除される場合があります。

**駐車録画**(CA-DR02D接続時のみ)

駐車中(ACC OFF中)に車両に他の車が 当たったり、いたずらなどの振動を検知す ると、自動で録画を開始します。

●駐車録画の設定については→P.149

#### **手動で静止画を撮影する**

#### 進備

●「ダイレクトボタン」を「ドライブレコーダー 静止画撮影」に設定してください。(P.153)

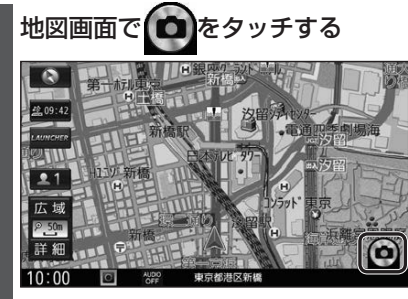

●タッチした瞬間の静止画が撮影され ます。

#### お知らせ

●ランチャーメニューから静止画を撮影 することもできます。(P.40)

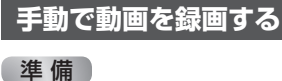

詳細

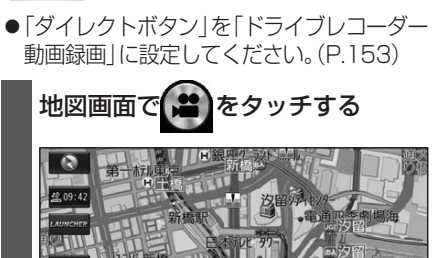

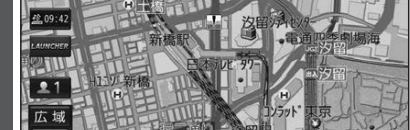

 $10:00$ ●動画の録画を開始します。

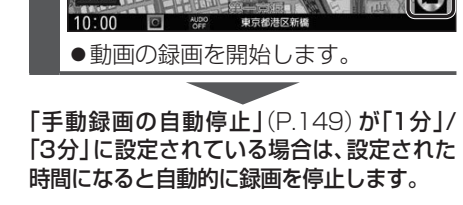

「手動録画の自動停止」(P.149)が「自動 停止しない」に設定されている場合は、手動 で停止させるまで録画を継続します。

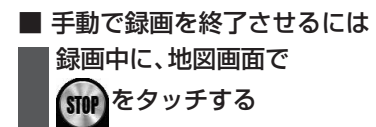

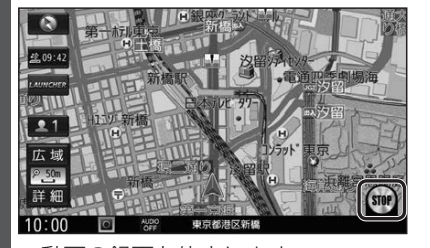

●動画の録画を停止します。

#### お知らせ

●ランチャーメニューから動画の録画を 開始/終了することもできます。(P.40)

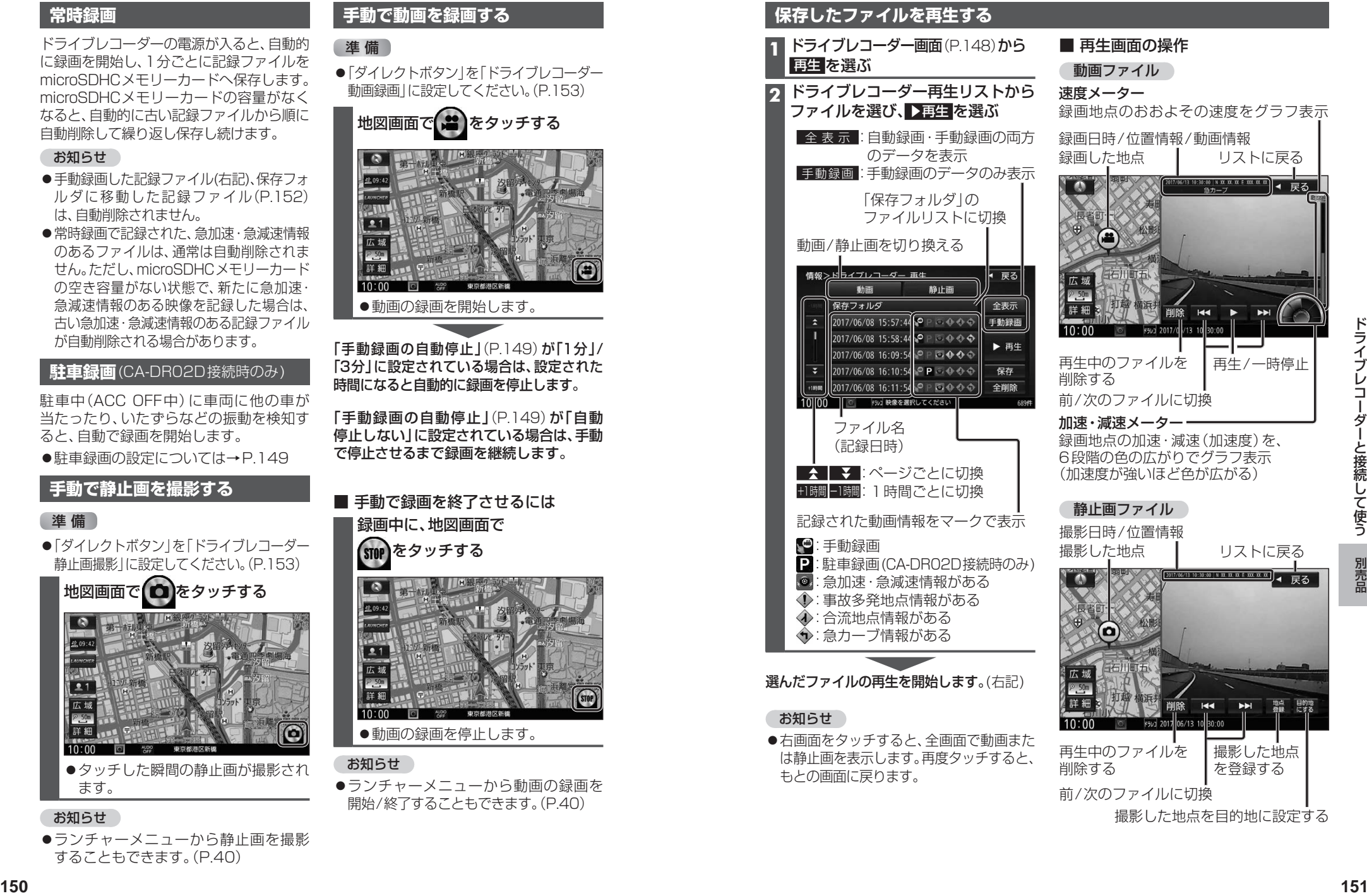

## **ドライブレコーダーと接続して使う**

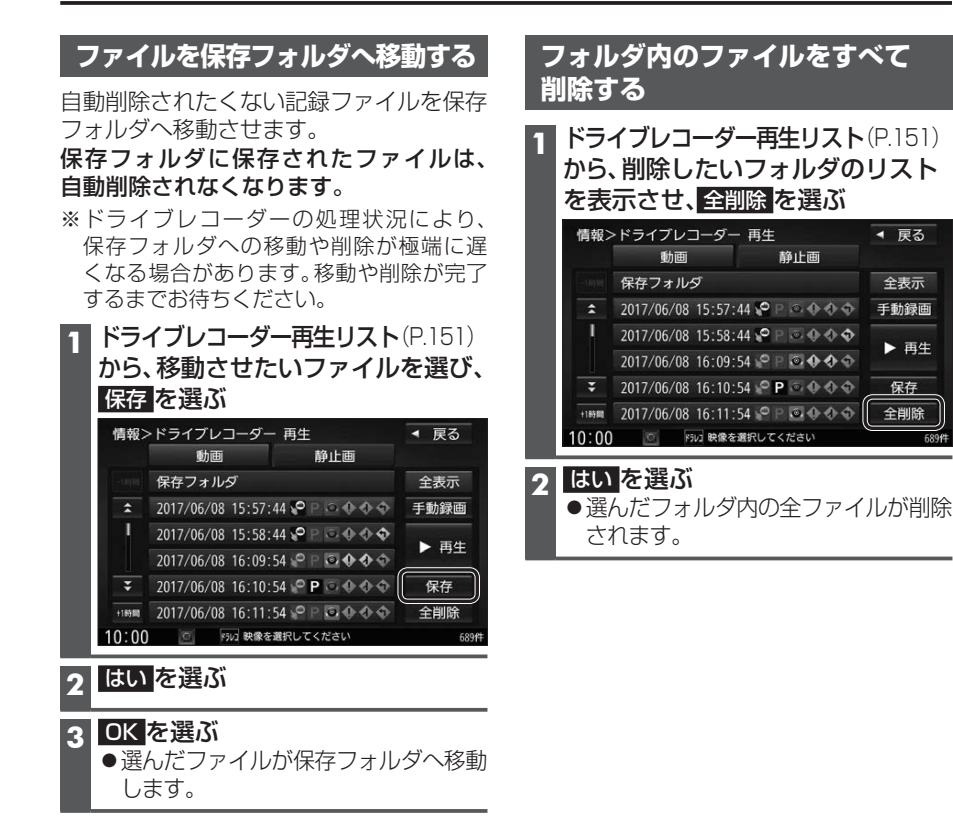